# **Руководство пользователя Личного кабинета инвестора**

# Оглавление

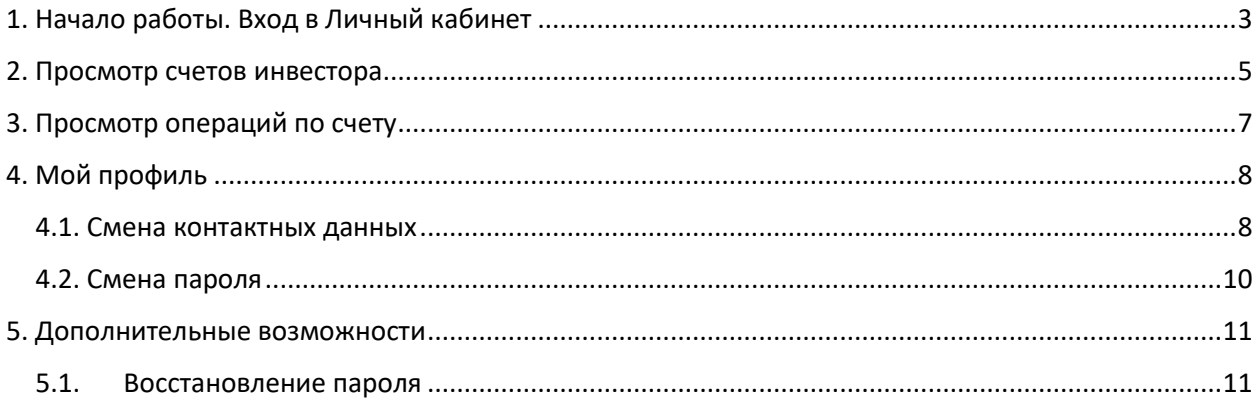

## <span id="page-2-0"></span>1. Начало работы. Вход в Личный кабинет

**Примечание**. Предварительно будущий пользователь Личного Кабинета, далее – ЛК, должен обратиться в офис компании и пройти процедуру регистрации, чтобы получить пароль для входа в систему.

Вход в ЛК осуществляется через веб-интерфейс браузера Google Chrome. Для входа в систему необходимо перейти по ссылке:

<http://investors.infinitum-tc.ru/>

После перехода по ссылке, откроется форма авторизации пользователя. ([Рисунок](#page-2-1) 1)

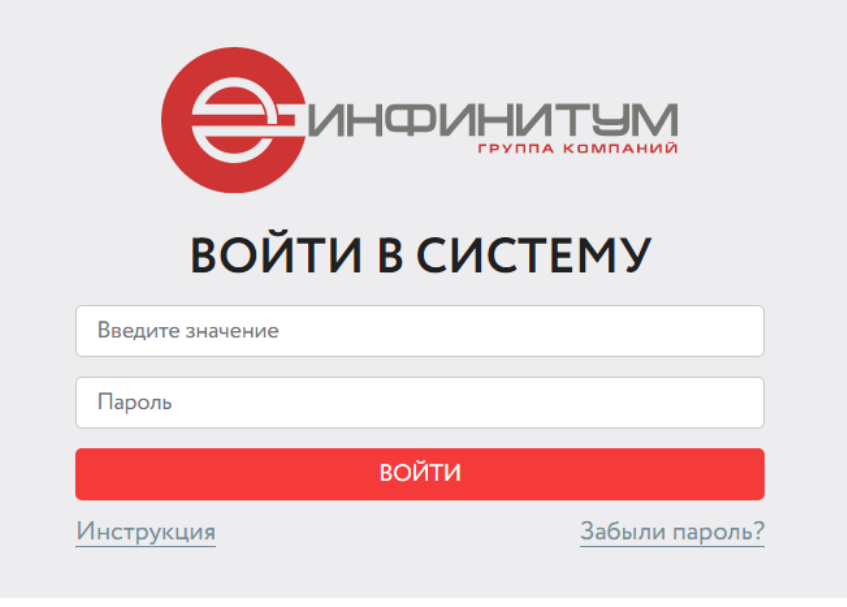

Рисунок 1. Форма авторизации

<span id="page-2-1"></span>Для авторизации в ЛК, необходимо:

- 1. Ввести номер телефона, указанный при регистрации*.*
- 2. Ввести пароль, полученный при регистрации администратором.
- 3. Нажать на кнопку **«Войти». Примечание.** Если пароль был потерян или забыт, присутствует возможность его восстановить. Подробнее см. [Восстановление пароля](#page-10-1).
- 4. После авторизации откроется форма подтверждения согласия с правилами сервиса ([Рисунок](#page-3-0) 2), с которыми необходимо ознакомиться, кликнув на ссылку «правила сервиса».

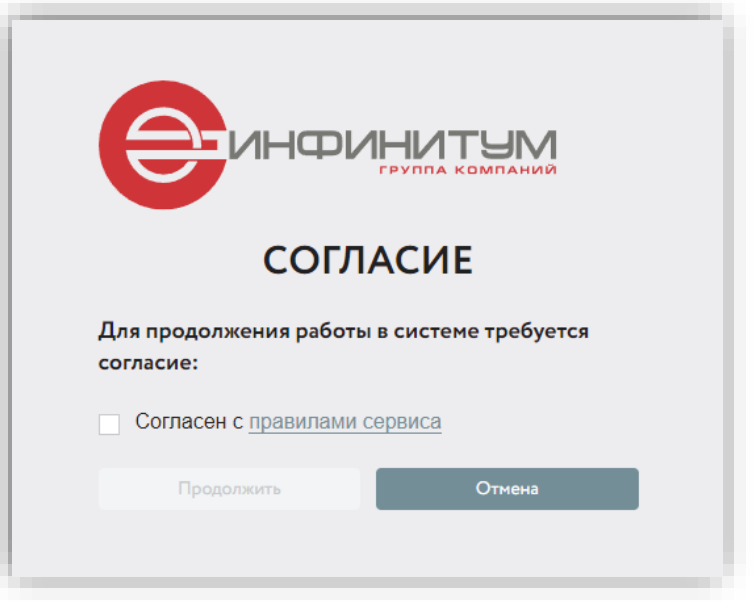

Рисунок 2. Форма согласия с правилами

<span id="page-3-0"></span>5. Ознакомившись, необходимо подтвердить свое согласие с правилами, проставлением галочки и нажать кнопку «**Продолжить**» ([Рисунок](#page-3-1) 3).

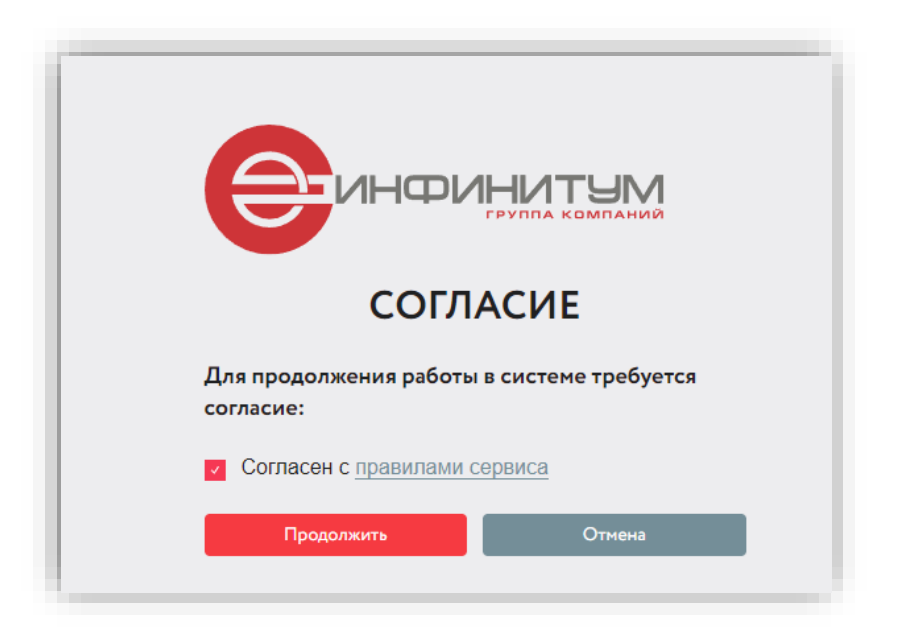

Рисунок 3. Подтверждение согласия

<span id="page-3-1"></span>6. Откроется страница Счета пайщика (стартовая страница).

#### <span id="page-4-0"></span>2. Просмотр счетов инвестора

Страница отображает все счета инвестора.

Возможности страницы:

- 1. Для поиска нужного счета, необходимо ввести его данные «*№ лицевого счета»*, «*Фонд*» или «Дата открытия» в фильтре и нажать кнопку **«Найти»** (поиск также работает, по частичному совпадению значений).
- 2. Для сброса параметров поиска используется кнопка **«Сбросить»,** которая активна только при заполненных фильтрах.

**Примечание**. При пустых параметрах фильтров, кнопка **«Найти»** обновляет таблицу «Счета пайщика».

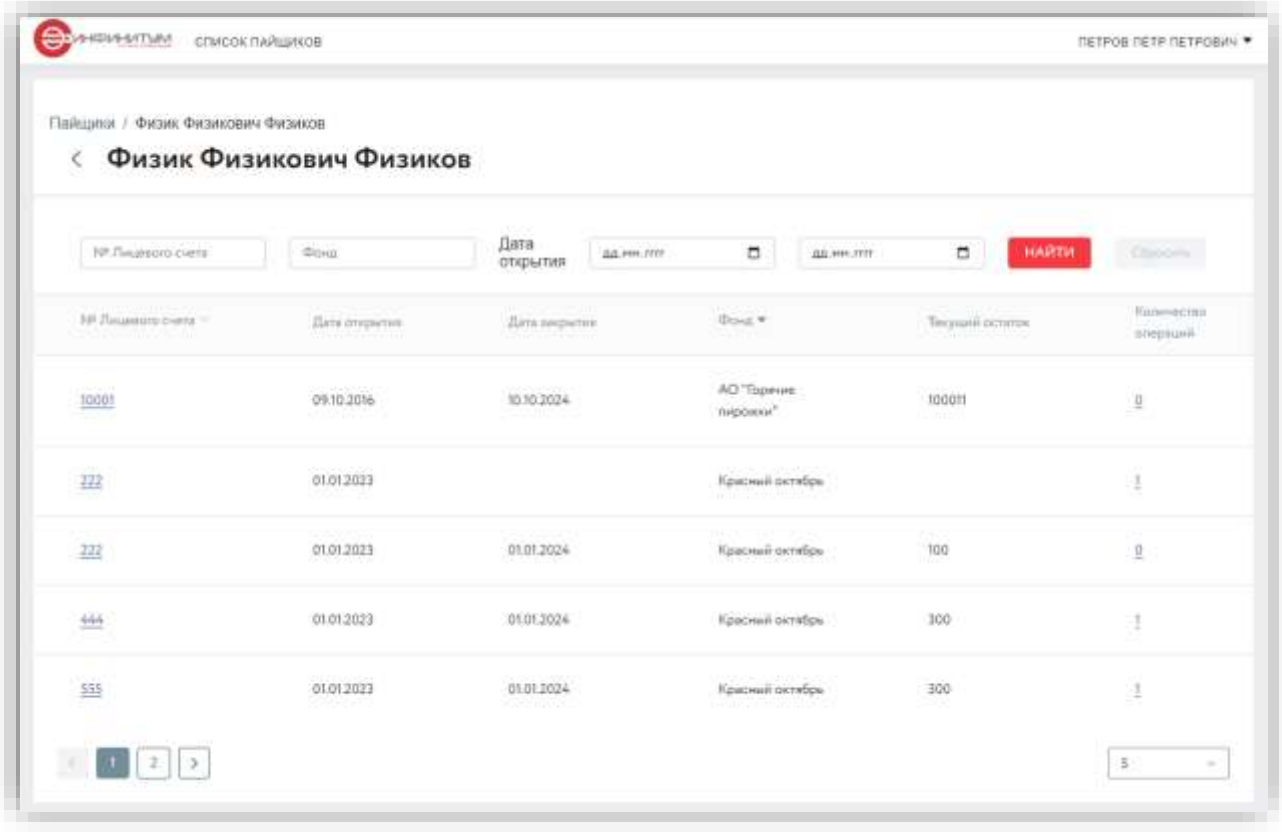

#### Рисунок 4. Страница **Счета пайщика.**

- 3. Также для поиска нужного счета (если их больше 5) можно воспользоваться шкалой страниц в левой нижней части страницы. Переключатель количества записей, отображаемых на странице, находится справа.
- 4. Для перехода на страницу **Операции по счету** необходимо нажать на значение в поле *Количество операций* или выбрать нужное строку левой кнопкой мыши ([Рисунок](#page-5-0) 5).

| Пайшин / Физик Физикович Физиков<br>Физик Физикович Физиков<br>K, |                                                   |                              |                |                                       |                    |                 |       |                         |  |  |
|-------------------------------------------------------------------|---------------------------------------------------|------------------------------|----------------|---------------------------------------|--------------------|-----------------|-------|-------------------------|--|--|
|                                                                   |                                                   |                              |                |                                       |                    |                 |       |                         |  |  |
| NF Passenova copia                                                | <b>Doss</b>                                       | Дата<br>открытия             | Jan. HH . FFIT | ٠                                     | <b>GALIMM-TOWE</b> | п.              | HARTH | <b>Columnia</b>         |  |  |
| 10 Guaranteera +                                                  | Дать отцылки                                      | .<br>Дина запрытия           |                | $_{\rm d,max}$ .                      |                    | Тахудай штепак. |       | Razaroechen<br>mentauth |  |  |
| 10007                                                             | 09.10.2016                                        | 10.10-2024                   |                | AO Topress<br>Hypotesian <sup>2</sup> |                    | 100013          |       | Q                       |  |  |
| <b>SALESY E</b><br>3333                                           | <b>SCOTT STREET</b><br>01.01.2023<br><b>STERE</b> | <b>STANDARDS</b><br>01012024 |                | <b>Kosmul ocretini</b>                |                    | - 0<br>205      |       |                         |  |  |
| 666                                                               | 01012023                                          | 01012024                     |                | Крисный октябрь                       |                    | 300             |       | 1                       |  |  |
| UV.<br>555<br>57                                                  | 01:01:2023                                        | 01012024                     |                | Красный систебрь                      |                    | 300             |       | 1                       |  |  |
| $\frac{446}{1}$                                                   | 01.01.3023                                        | 01:01:2024                   |                | Красный регибры                       |                    | 390             |       | t                       |  |  |

Рисунок 5. Переход на страницу **Операции по счету**

<span id="page-5-0"></span>5. Для просмотра анкеты счета необходимо нажать на значение в *поле № лицевого счета* ([Рисунок](#page-5-1) 6).

| <b>Baltimorphism of Contract</b> |                         | $\frac{23888}{48840466666}$<br><b>College Street</b> | Ð.<br><b>RESIDENCE</b>                   | <b>HARDS</b>                                                                                                    |            |
|----------------------------------|-------------------------|------------------------------------------------------|------------------------------------------|----------------------------------------------------------------------------------------------------|------------|
| <b>SAN PERSONAL PROPERTY</b>     | <b>Single Adventure</b> | <b>Colorado de Alexandre</b>                         | -                                        | <b><i><u>Contract of Contract on State Contract of Contract on State Contract on State Contract on State Contract on State Contract on State Contract on State Contract on State Contract on State Contract on State Contract on Sta</u></i></b> | ---<br>--- |
| 1900                             | <b>WHIGEON</b>          | 100224                                               | <b>AD'Summ</b><br><b>PERSONAL</b>        | <b>HIGHT</b>                                                                                                    | п          |
| e e                              | <b>SETT PITT</b>        | <b>SUITZING</b>                                      | <b><i><u>Namesaid American (</u></i></b> | 2011                                                                                                    | п          |
| <b>COLL</b>                      | Лицевой счет № 3333     |                                                      |                                          | ×                                                                                                    |            |
|                                  | Tancvirta               | Владелец                                             |                                          |                                                                                                    |            |
| 1997                             | <b>Daltager</b>         | Физик Физикович Физиков                              |                                          |                                                                                                    |            |
|                                  | Дата сперыми.           | 01:01:2023                                           |                                          |                                                                                                    |            |
| ш                                | Дата закрытия           | 01:01.2024                                           |                                          |                                                                                                    |            |
|                                  | Chityc                  | OTIDSIT                                              |                                          |                                                                                                    |            |

<span id="page-5-1"></span>Рисунок 6. Просмотр анкеты счета

#### <span id="page-6-0"></span>3. Просмотр операций по счету

Страница отображает список операций, а также данные по текущему остатку и количеству блокировок по счету.

Возможности страницы:

- 1. Для поиска нужной операции, необходимо ввести дату операции или диапазон дат в фильтр «*Дата операции* и нажать кнопку **«Найти**. Для сброса параметров поиска используется кнопка **«Сбросить»,** которая активна только при заполненных фильтрах. **Примечание**. При пустых параметрах фильтров, кнопка **«Найти»** обновляет таблицу «Операции по счету».
- 2. Для возврата на страницу **Счета пайщика** можно воспользоваться кнопкой . Также для возврата на стартовую страницу, можно воспользоваться ссылкой **«Счета пайщика»** вверху страницы.
- 3. Для скачивания на устройство пользователя документа уведомления по операции, подписанного ЭЦП, необходимо нажать на кнопку «**Скачать**» ([Рисунок](#page-6-1) 7).

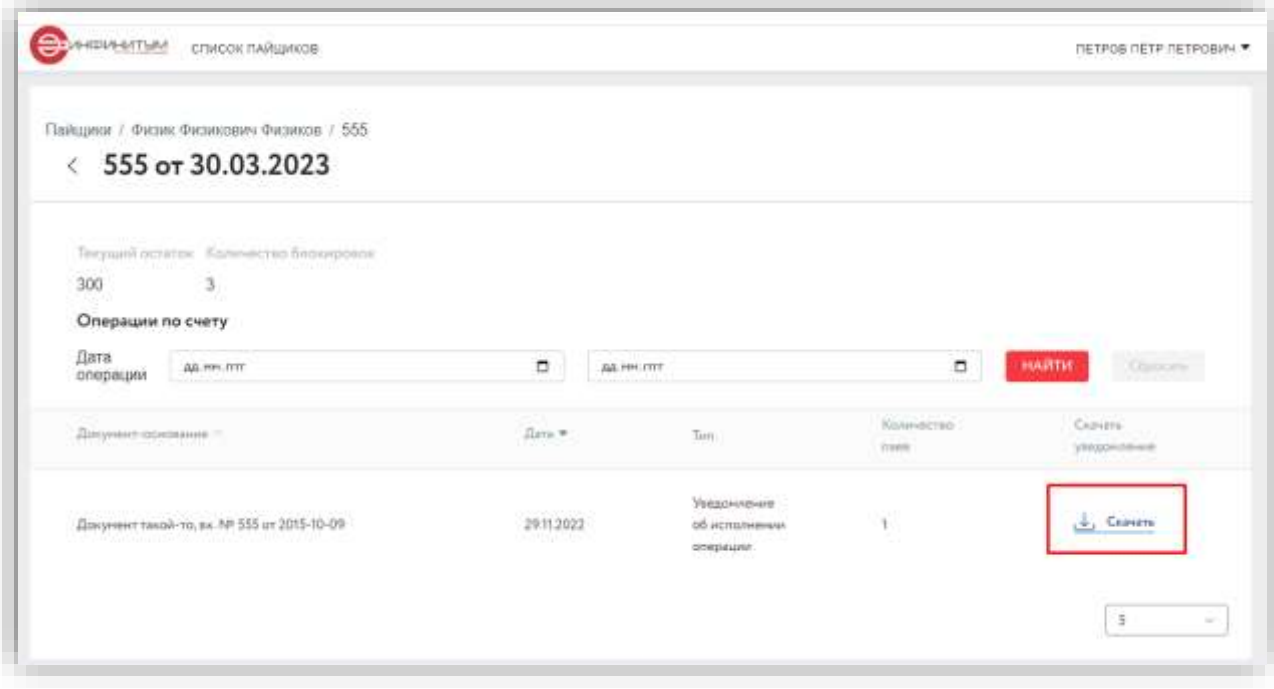

<span id="page-6-1"></span>Рисунок 7. Скачать уведомление по операции

### <span id="page-7-0"></span>4. Мой профиль

Для перехода на страницу **Мой профиль,** необходимо нажать на «**Настройки**» в выпадающем меню справа вверху. ([Рисунок](#page-7-2) 8)

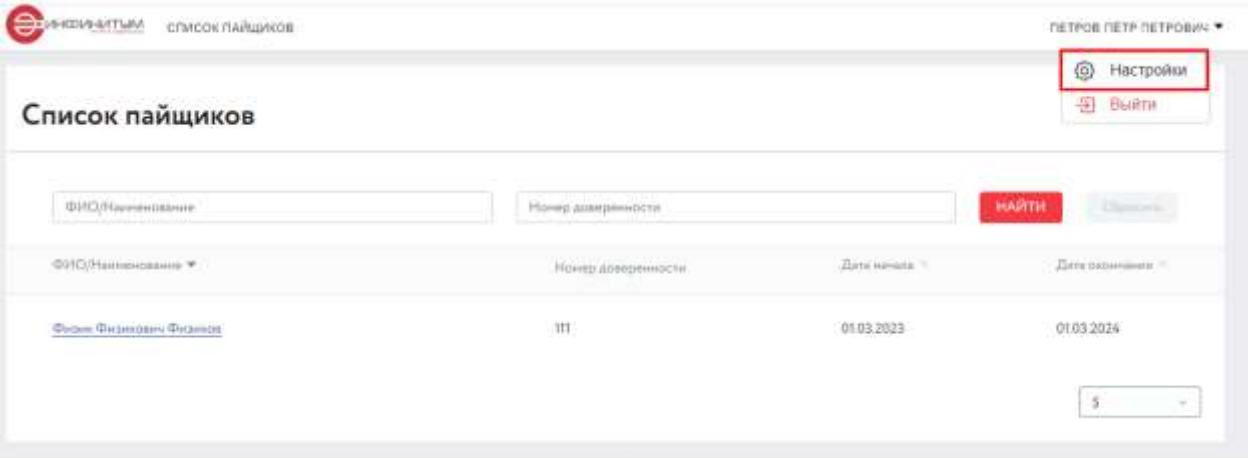

Рисунок 8. Переход в мой профиль

<span id="page-7-2"></span>На странице присутствует возможность просмотреть свои паспортные данные, изменить телефон или email, а также сменить пароль.

#### <span id="page-7-1"></span>4.1. Смена контактных данных

Для смены телефона, который также являятся логином пользователя, необходимо:

1. Нажать на кнопку «**Изменить телефон»** ([Рисунок](#page-7-3) 9).

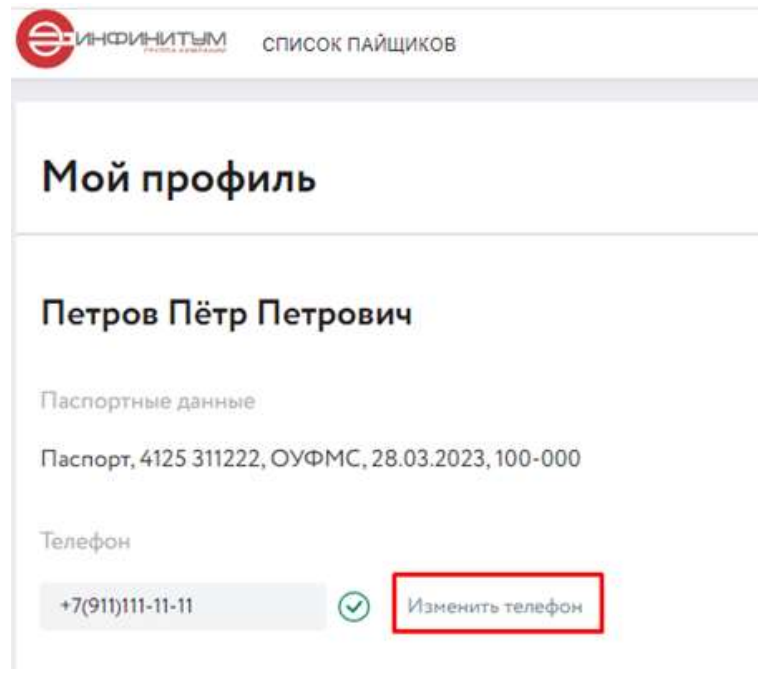

Рисунок 9. Кнопки смены контактных данных

<span id="page-7-3"></span>2. Ввести новый номер телефона и нажать кнопку **«Далее»** ([Рисунок](#page-8-0) 10).

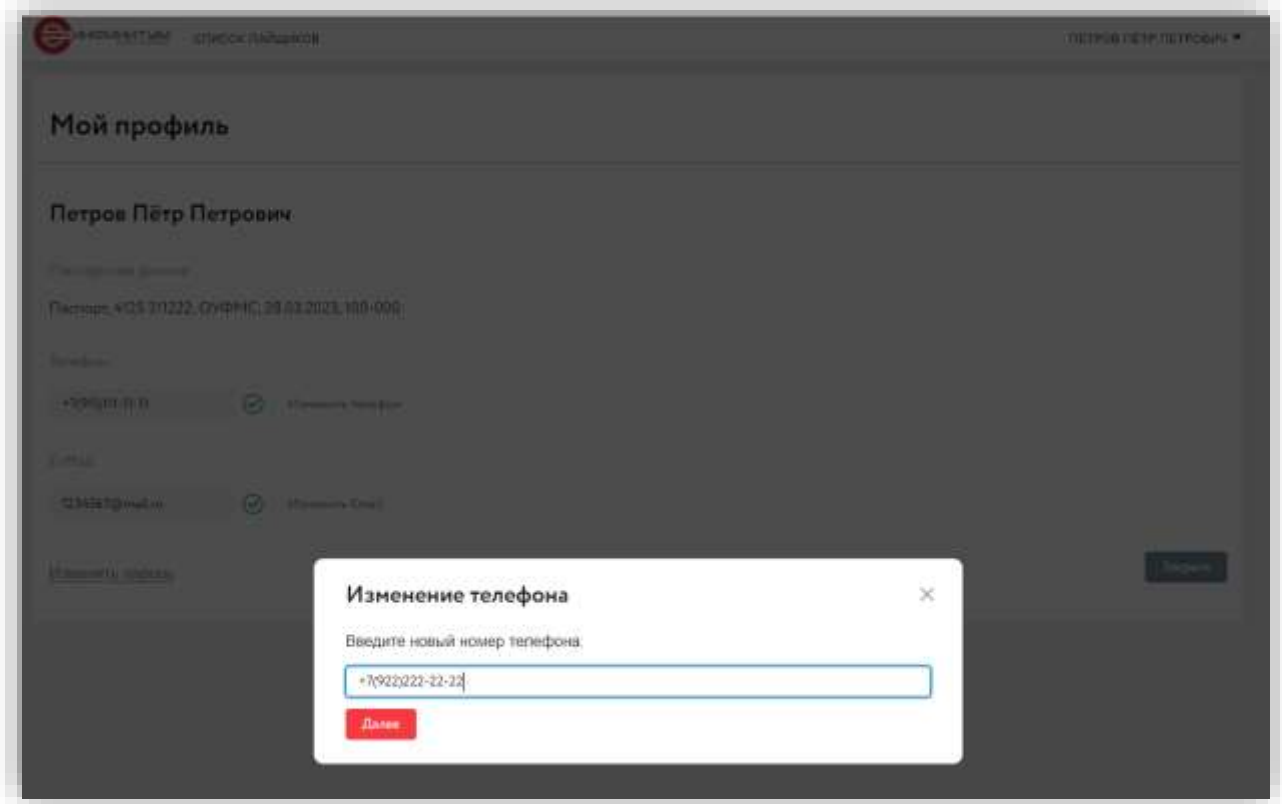

Рисунок 10. Ввод новых контактных данных

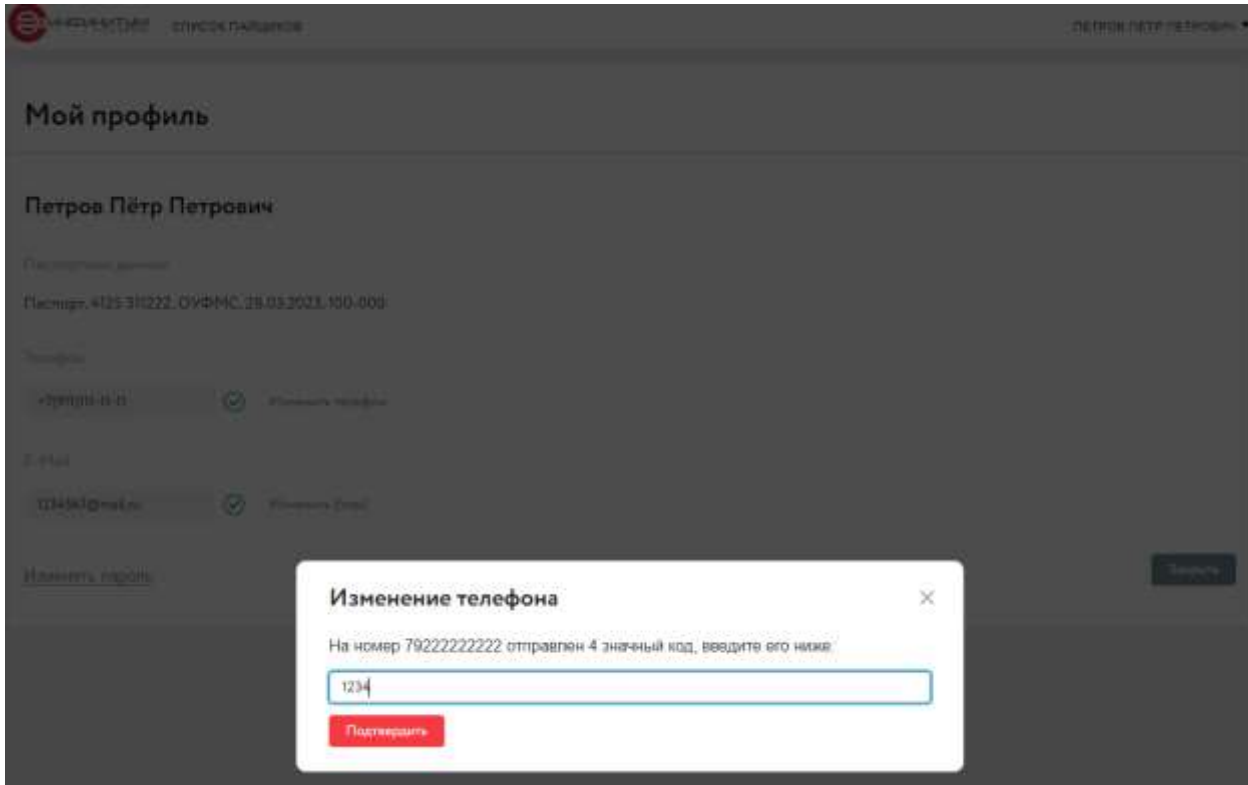

<span id="page-8-0"></span>3. Ввести код подтверждения из SMS и нажать кнопку **«Подтвердить»** ([Рисунок](#page-8-1) 11).

<span id="page-8-1"></span>Рисунок 11. Подтверждение смены контактных данных

**Примечание**. Если не завершить процедуру подтверждения, контактные данные останутся прежними.

#### <span id="page-9-0"></span>4.2. Смена пароля

**Примечание**. Если пароль забыт или утерян и нет возможности авторизоваться в системе, то можно воспользоваться формой восстановления пароля (подробнее см. [Восстановление пароля](#page-10-1)).

Для смены пароля, необходимо:

- 1. Нажать на кнопку **«Изменить пароль»** внизу страницы**Ошибка! Источник ссылки не найден.**.
- 2. Ввести *Текущий пароль, Новый пароль* и продублировать его в поле *Повторите новый пароль* на форме **Изменить пароль** ([Рисунок](#page-9-1) ).
- 3. При успешной смене пароля форма **Изменить пароль** закроется и откроется форма **Мой профиль.**

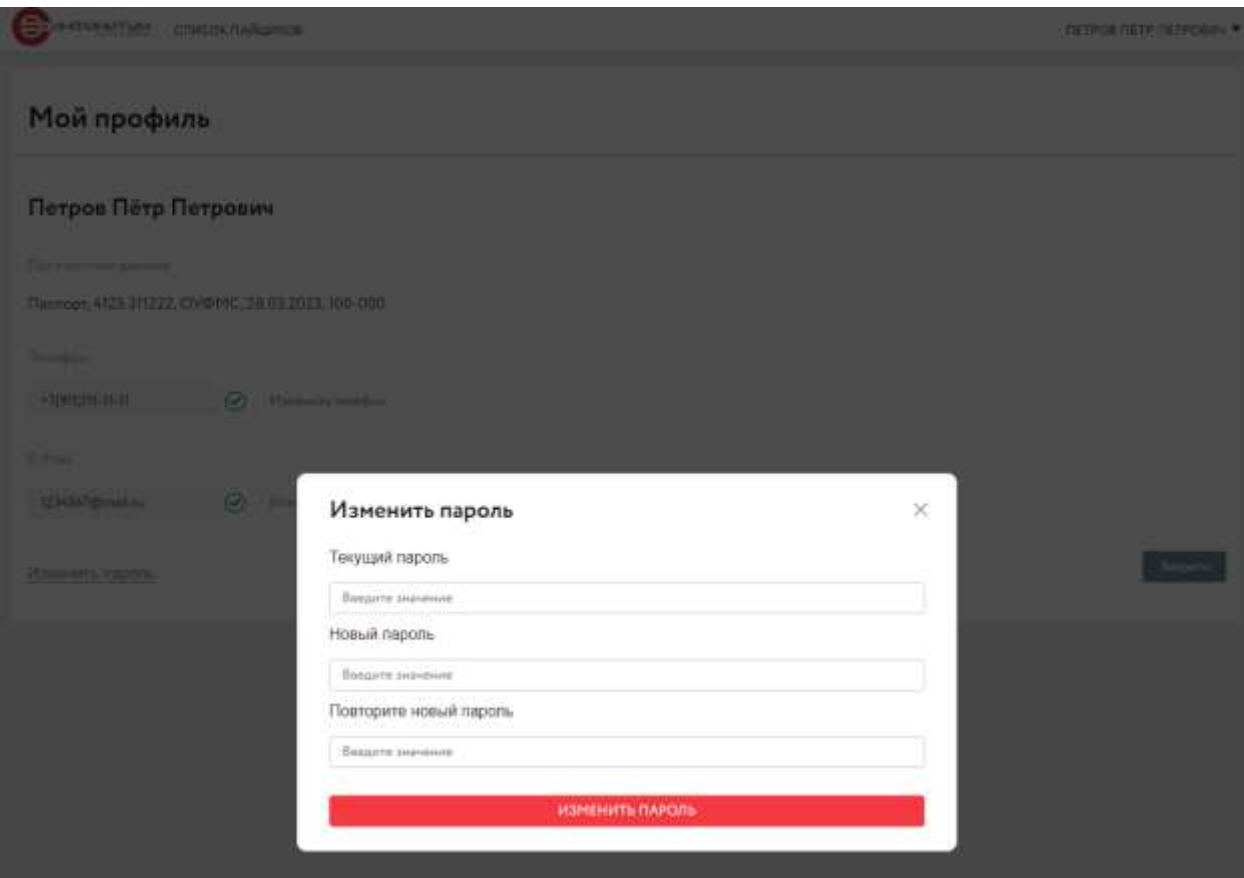

<span id="page-9-1"></span>Рисунок 12. Форма смены пароля

### <span id="page-10-0"></span>5. Дополнительные возможности

# 5.1. Восстановление пароля

<span id="page-10-1"></span>Пользователь, прошедший процедуру регистрации администратором, находясь на странице авторизации, имеет возможность восстановить пароль.

1. Для восстановления пароля, пользователю необходимо нажать на кнопку **«Забыли пароль?».** ([Рисунок](#page-10-2) 12)

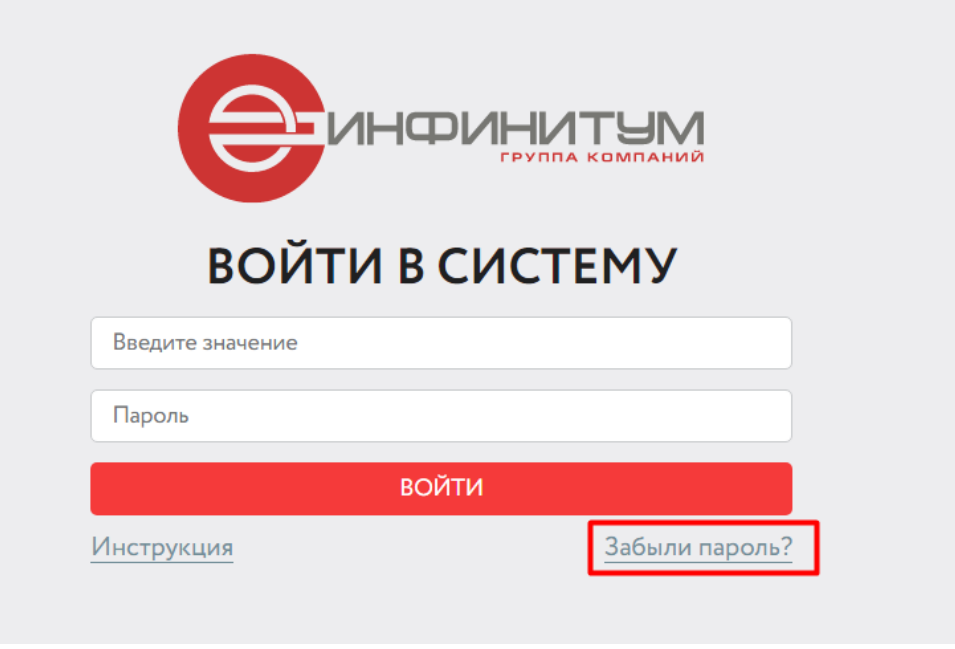

Рисунок 12. Кнопка «Восстановить пароль»

<span id="page-10-2"></span>2. Откроется форма **Восстановление пароля.** ([Рисунок](#page-10-3) 13)

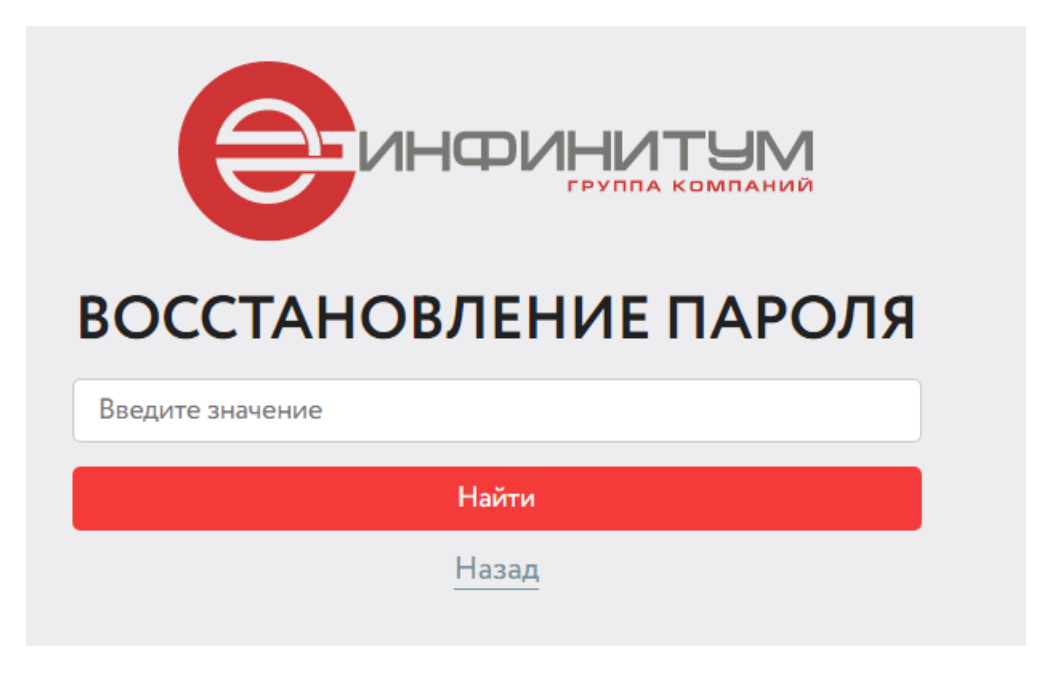

Рисунок 13. Форма восстановление пароля

- <span id="page-10-3"></span>3. Далее, необходимо ввести свой номер телефона или email, указанный при регистрации.
- 4. Нажать на кнопку **«Восстановить пароль». Примечание**. Если логин был указан неверно, то отображается уведомление «Пользователь не найден».

5. Ввести код, полученный из смс, и нажать кнопку «**ОК**» ([Рисунок](#page-11-0) 14).

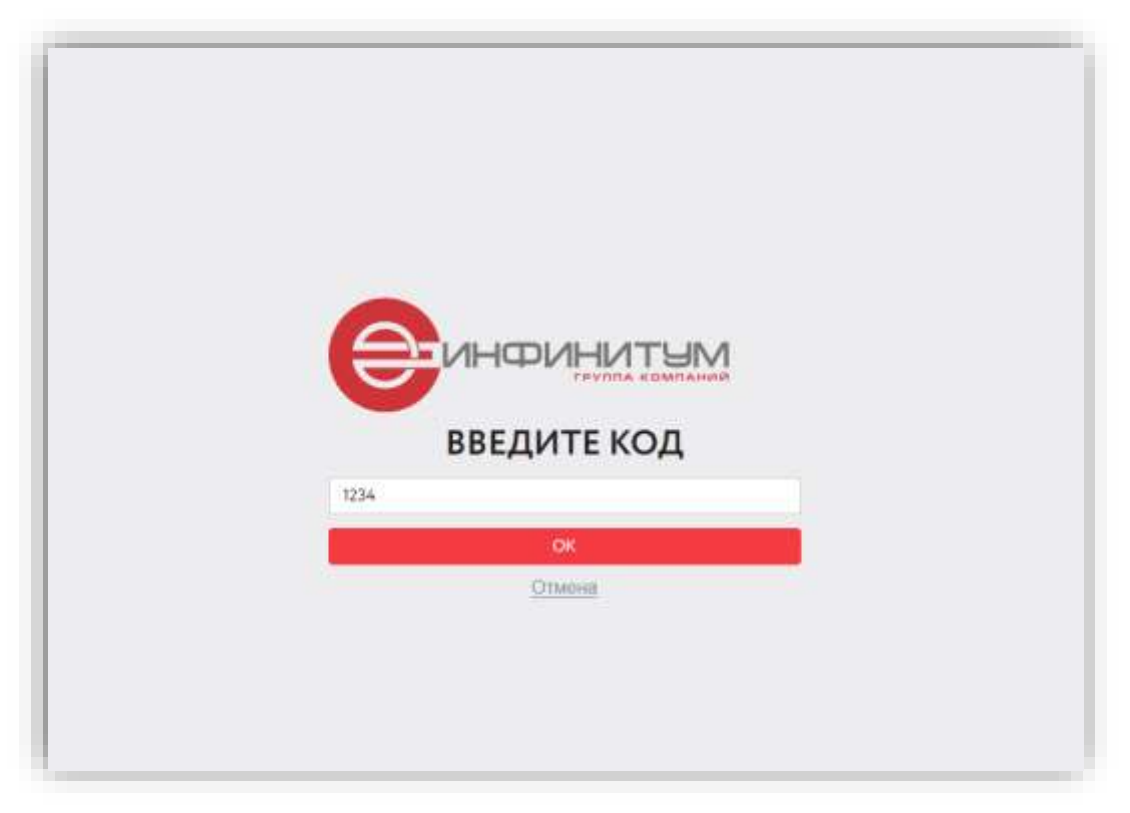

Рисунок 14. Подтверждение восстановления пароля

- <span id="page-11-0"></span>6. Ввести новый пароль в поле *Новый пароль* и продублировать его в поле «Повторите пароль» ([Рисунок](#page-11-1) 15[Рисунок](#page-11-0) 14).
- 7. Нажать кнопку «Войти».

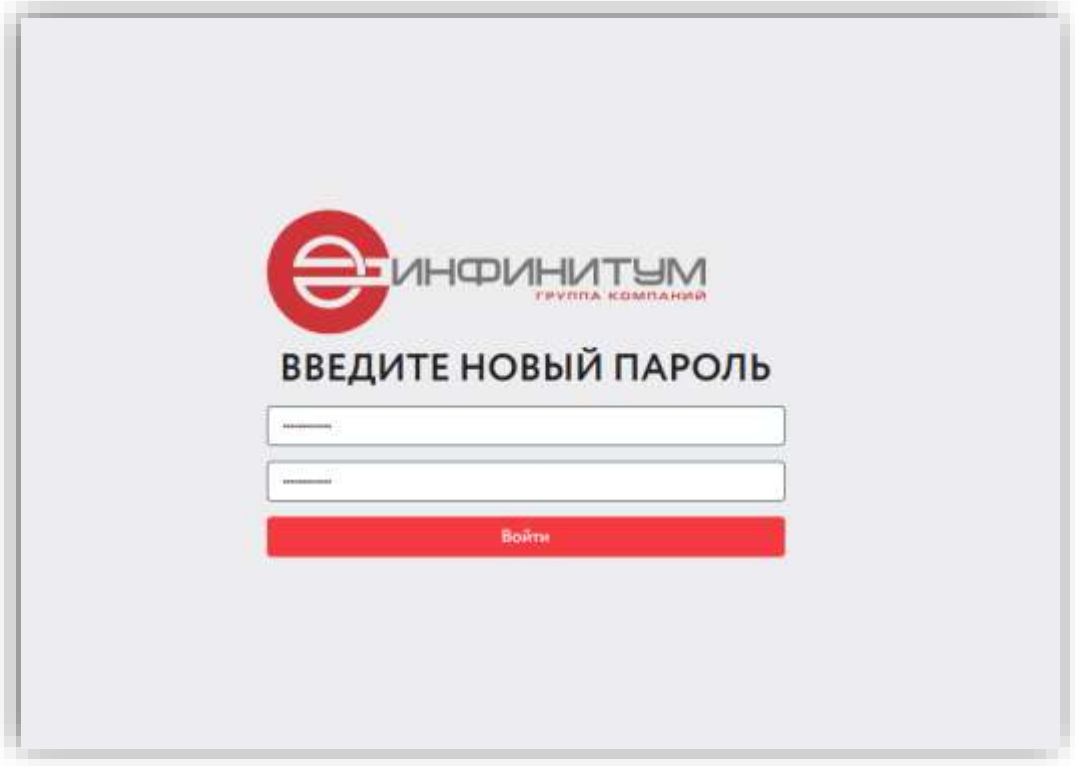

<span id="page-11-1"></span>Рисунок 15. Создание нового пароля